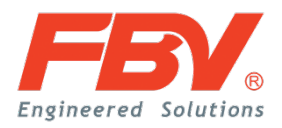

# **Online Quotation System**

User Manual

DOC SSS-07 (REV 1013)

## 1 Introduction

The Online Quotation System (OQS) is a web –based Quotation System FBV Inc. developed as a value-added service for customers. The system can provide customers prices for valves with common specifications immediately without involvement of any sales representative. With the system, it saves around 90% of time spent compared with traditional RFQ processes. This ensures high customer satisfaction and also increases the competitiveness of the offers.

The OQS is built as a part of the company website and can be accessed via website homepage or a[t http://oqs.fbvalve.com](http://oqs.fbvalve.com/) in your browser. In order to use the system, one has to have an account first. This can be done by signing up at our website or contact one of our representative to request setting up an account.

#### 2 Access

To access OQS:

a) Open in browser directly, see Figure 1

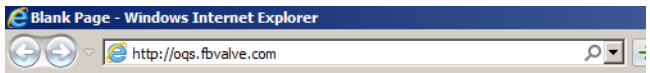

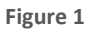

b) Login with your account, see Figure 2

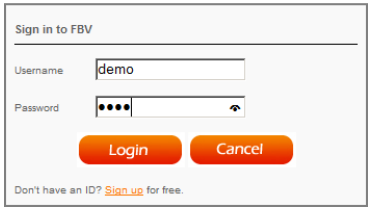

**Figure 2**

c) If you do not have an account, please click Sign up to get a new account and send an email requesting for permission.

## 3 Quote History

The system provides you with a list of all quotations you have requested using the system. They are categorized by status of the quotations: Valid and Expired. Click each tab to view different list of quotations. The number of quotations is indicated in the title of each tab. See Figure 3.

|                                         | Expired(15)<br>All Quotes (16)<br>Valid (0) |  |          |           |                 |  |  | GET A QUOTE                                                    |                                    |
|-----------------------------------------|---------------------------------------------|--|----------|-----------|-----------------|--|--|----------------------------------------------------------------|------------------------------------|
| Click II to collapse or expand details. |                                             |  |          |           |                 |  |  |                                                                |                                    |
| w                                       | <b>Ouote No.</b>                            |  | Customer | Lead Time | <b>Quantity</b> |  |  | <b>Value Status Drawings</b>                                   | Date/Time<br><b>Added</b>          |
| E                                       | OT-130709014049                             |  | FBV Inc. | 45 Days   | $\overline{z}$  |  |  | 8,310.85 Expired Download Zip                                  | 7/9/2013<br>1:40:49 PM             |
| o                                       | QT-130709011653                             |  | FBV Inc. | 45 Days   | 45              |  |  | 9,607.70 Expired Download Zip                                  | 7/9/2013<br>1:16:53 PM             |
| E                                       | Material on publication<br>OT-130606034341  |  | FBV INC  | 50 Days   |                 |  |  | 400.55 Expired Download Zip<br>그건 그릇 사건이 아까 적대 한 사이를 보이는 모이네요? | 6/6/2013<br>3:43:41<br><b>AM</b>   |
| ES                                      | QT-130328060627                             |  | FBV Inc. | 130 Days  | 110             |  |  | 83,225.00 Expired Download Zip                                 | 3/28/2013<br>6:06:27<br>$\Delta M$ |

**Figure 3**

# 4 Request for Quote

To start using the system to get a quotation:

a) Click GET A QUOTE button, it will direct you to the Terms of Use, read it through and make sure you understand the terms, click **I agree** to continue, you will see pages as shown in Figure 4. Click **I don't agree** to go back to the previous page.

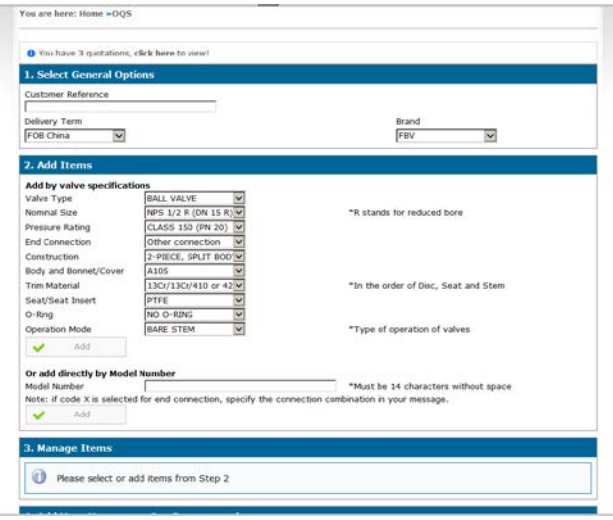

**Figure 4**

b) Complete the **General Options.** If you want to add a reference, enter it in Customer Reference. If you have special request for delivery term, select from dropdown list of **Delivery Terms**. See Figure 5.

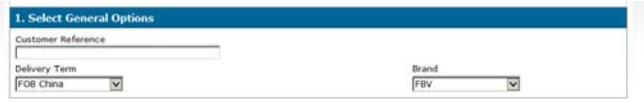

**Figure 5**

c) To add items to this RFQ, there are 2 ways: by specification and by Model Number. To add an item by specification, simply choose the specification from the dropdown list and click Add. See Figure 6.

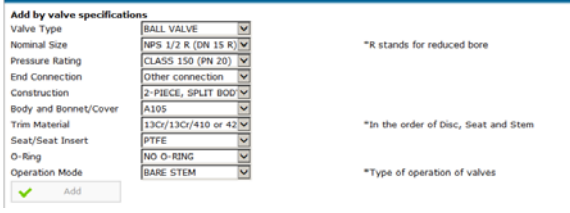

**Figure 6**

d) To add by Model Number which is a simpler way, first you have to understand the Model Number System. To get yourself familiar with the system, please download the How to Order Chart at

[http://www.fbvalve.com/r/cms/www/downloads/How\\_to](http://www.fbvalve.com/r/cms/www/downloads/How_to_Order.pdf) **Order.pdf.** After that, type in the Model Number and click add. See Figure 7.

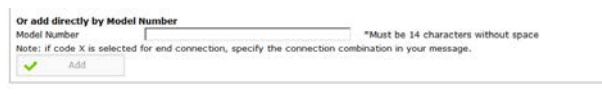

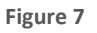

e) If you want to either change the quantity or delete items, you can do that by going to section 3 Managing Items. See Figure 8.

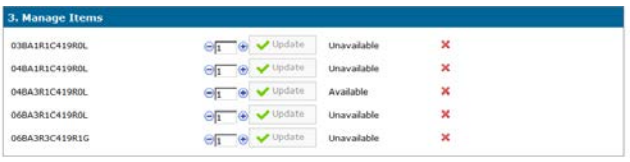

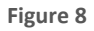

- f) Click the cross icon beside the item to remove it, click minus or plus icon to increase or reduce quantity, remember to click update button after changing the quantity.
- g) The Available and Unavailable shown are indication of the price availability.

h) Before submitting the request, you can add a message to our sales representative if any. To do this, you can go to section 4 and type into the textbox. See Figure 9.

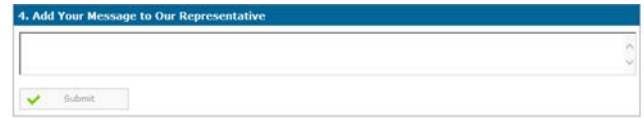

**Figure 9**